## **Blackboard Help**

# Notification Settings

<span id="page-0-0"></span>You can manage the notification settings for all of the courses you teach or are enrolled in. From the global navigation menu, click **Settings**, and then click **Edit Noti**f**ications Settings**.

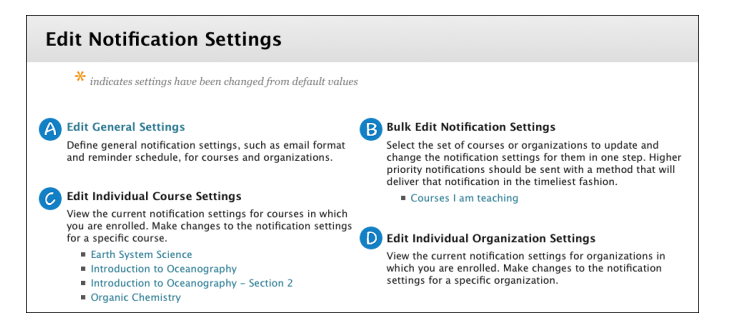

Your institution determines which options are available to you in these areas.

- 1. **Edit General Settings**: Choose your email format—individual messages for each notification or daily digest—and the reminder schedule for due dates.
- 2. **Bulk Edit Notification Settings**: Change the notification settings for all of your courses at once. You can select which notification types you want to receive and the method of delivery.
- 3. **Edit Individual Course Settings**: Change the notification settings for a single course.
- 4. **Edit Individual Organization Settings**: Change the notification settings for a single organization.

**Important:** If your institution has defined the notification settings, those settings take precedence over your settings.

#### How to Select General Notification Settings

The general settings enable you to specify whether you want to receive notifications by email and if you want due date reminders.

- 1. From the Global Navigation Menu, click **Settings**, and then click **Edit Notifications Settings**.
- 2. On the **Edit Notification Settings** page, click **Edit General Settings**.
- 3. On the **General Settings** page, you can choose to receive an email for each notification or a daily digest email that compiles all of the notifications for that day.
	- **Individual Messages**: Emails are sent for each notification. The exception to this is that the digest selection is necessary for email notifications for unread discussion board messages, unread blog posts, and unread journal entries.
	- **Daily Email Digest**: All notifications are collected and sent once per day at a time set by your institution.
- 4. Click **Yes** to set due date reminders for notifications. Set the number of days before the due date you want to be notified. This email reminder is sent as a digest email or as individual emails, depending on the option you select.
- 5. Click **Submit**.

### How to Turn Notifications On and Off and Select Delivery Methods

You can select which notification types you receive and the methods used to deliver them to you.

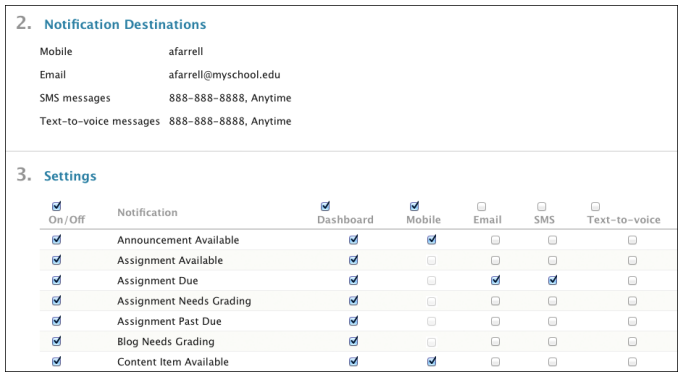

- 1. From the global navigation menu, click **Settings**, and then click **Edit Noti ication Settings**.
- 2. On the **Edit Notification Settings** page, click the link for **Courses I am taking** or **Courses I am teaching** in the **Bulk Edit Notification Settings** section to change notification settings for all courses at once.

Alternatively, you can make selections for individual courses by clicking a course name in the **Edit Individual Course Settings** section. The **Current Notification Settings** page appears and provides the same options.

- 3. On the **Change Settings** page, check that your **Noti ication Destinations** are correct. If not, change them in your Personal Information.
- 4. In the **Settings** section, choose how your notifications are delivered by clicking the check box at the top of a column or by selecting check boxes for individual tools or features. Remove the check mark for any notification that you do not want to receive.
	- **Dashboard**: By default, all notification types appear in My Blackboard's **Updates** and **Posts** pages and in course home pages. They also appear in the Notifications Dashboard if your institution licenses community engagement.
	- **Email**: Email notification messages are sent to the email address you provided in your Personal Information.
	- **Mobile**: This column appears if your institution has enabled Blackboard Mobile Learn. Choose which push notifications you want to appear on your mobile device. Push notifications appear on your device's screen without having to open the Blackboard Mobile Learn app. The notifications you can receive include:
		- **Announcement Available**
		- Content Item Available
		- Course or Organization Available
		- Item Graded
- Test Available
- Test Due
- Test Overdue
- **SMS**: This column appears if your institution has enabled this feature. A text message is sent to the phone number you provided in your Personal Information.
- **Text-to-Voice**: This column appears if your institution has enabled this feature. A voice message is sent to the phone number you provided in your Personal Information.
- 5. Click **Submit**.

By default, email, mobile, SMS, and text-to-voice notifications are turned off. If you want to receive notifications in these ways, you need to enable them. If you do not see a column for a notification method, that option is not available at your institution.

For the following items, you can enable email notifications only if daily digest email is selected in **Edit General Settings.** If you have not enabled daily digest email, the selection box for these items is not available:

- Unread discussion board messages
- Unread blog posts
- Unread journal entries

### How to Enable SMS (Text) and Text-to-Voice Notifications

SMS (text) and Text-to-Voice messages are available if your institution enables these features. By default, these message types are delivered by the Blackboard Learn system every 20 minutes. Your institution can set a delivery time frame so that you don't send or receive messages in the middle of the night. Messages that are created outside of the delivery time frame are held until the next time frame begins. This time frame affects only SMS and Text-to-Voice messages.

**SMS** (Short Message Service) enables instructors to send text messages from a Blackboard Learn course to students' mobile phones. Instructors need to initiate a message before students can reply.

**Text-to-Voice** reads aloud notifications sent to your phone. This option is available only when the system default language pack is set to English or Spanish.

If your institution has set up SMS and Text-to-Voice messages, the features are listed on your **Edit Notification Settings** page. You choose whether or not to use these tools. To receive SMS and Text-to-Voice messages on your phone, you must list a mobile phone number on your **Personal Information** page and subscribe to those notification types in your notification settings.

1. On the **Edit Notification Settings** page, in the **Bulk Edit Notification Settings** section, click **Courses I am Taking**.

Alternatively, you can make selections for individual courses by clicking a course name in the **Edit Individual Course Settings** section.

- 2. On the **Change Settings** page, verify that your **Notification Destinations** contain the correct mobile phone number and email address. If they are incorrect or blank, edit them in your Personal Information.
- 3. On the **Change Settings** page, subscribe to **SMS** and **Text-to-Voice** notifications by selecting the check boxes in those columns. You can subscribe to all listed notifications by selecting the check box at the top of a column.
- 4. Click **Submit**.

# **Blackboard Help**

# Notifications Dashboard

If your institution licenses community engagement, notifications for all courses a user is enrolled in are compiled and appear on the **Notifications Dashboard**, which is available as a secondary tab on the **My Institution** tab. The Notifications Dashboard is one of many ways users view notifications. To learn more, see Notifications.

Your institution controls the ability for users to view the Notifications Dashboard, to configure the notifications that appear on the page, and to receive email notifications.

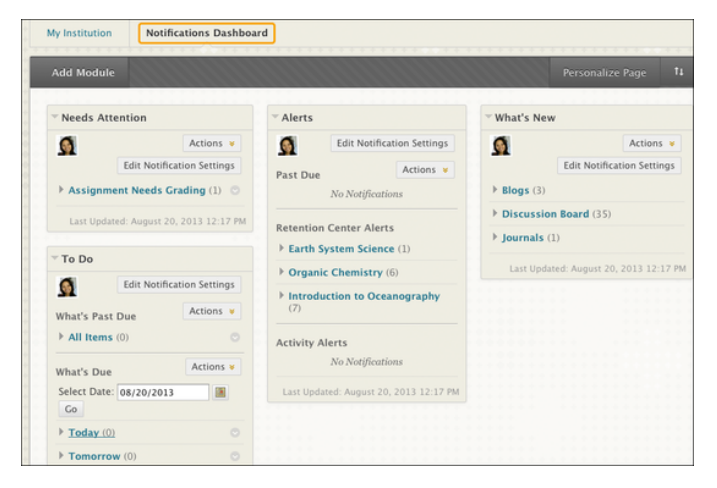

By default, the Notifications Dashboard displays the following modules. Users can add more modules.

- **Needs Attention**: Displays all items in a course that require some type of interaction. Instructors, teaching assistants (TAs), and graders see student submissions that need grading such as assignments, tests, surveys, blog and discussion board posts, and journal entries.
- **Alerts**: Displays past due and Retention Center alerts for all courses. Instructors, TAs, and graders see the users in each course who have past due items and who have generated Retention Center alerts.
- **What's New**: Displays a list of new items in all relevant courses and organizations. Instructors, TAs, and graders see new tests and assignments that have been submitted. They also see new discussion board posts, blog entries, journal entries, and course messages. Students see new posts, new course messages, new grades posted, and new content that is available.
- **To Do**: Displays the status (Past Due/Due) of relevant course work. Students see grade items that have listed due dates in two categories—what is past due and what is due in the future. Links to relevant course items are provided.

### Turn Off Notifications

By default, notifications are on for the system. If your institution turns off notifications, you cannot turn them on.

If you do not want to receive notifications, you can turn off one or more of them. To learn more, see [Notification](#page-0-0) [Settings](#page-0-0).

#### How to Work With Notification Modules

You can expand, collapse, or open each module in a new window. You add new modules and drag them to rearrange them.

You can expand each item in a module to show the item's individual notifications. For the communication tools, click the notification title to go directly to the tool. Each notification has its own contextual menu to perform actions.

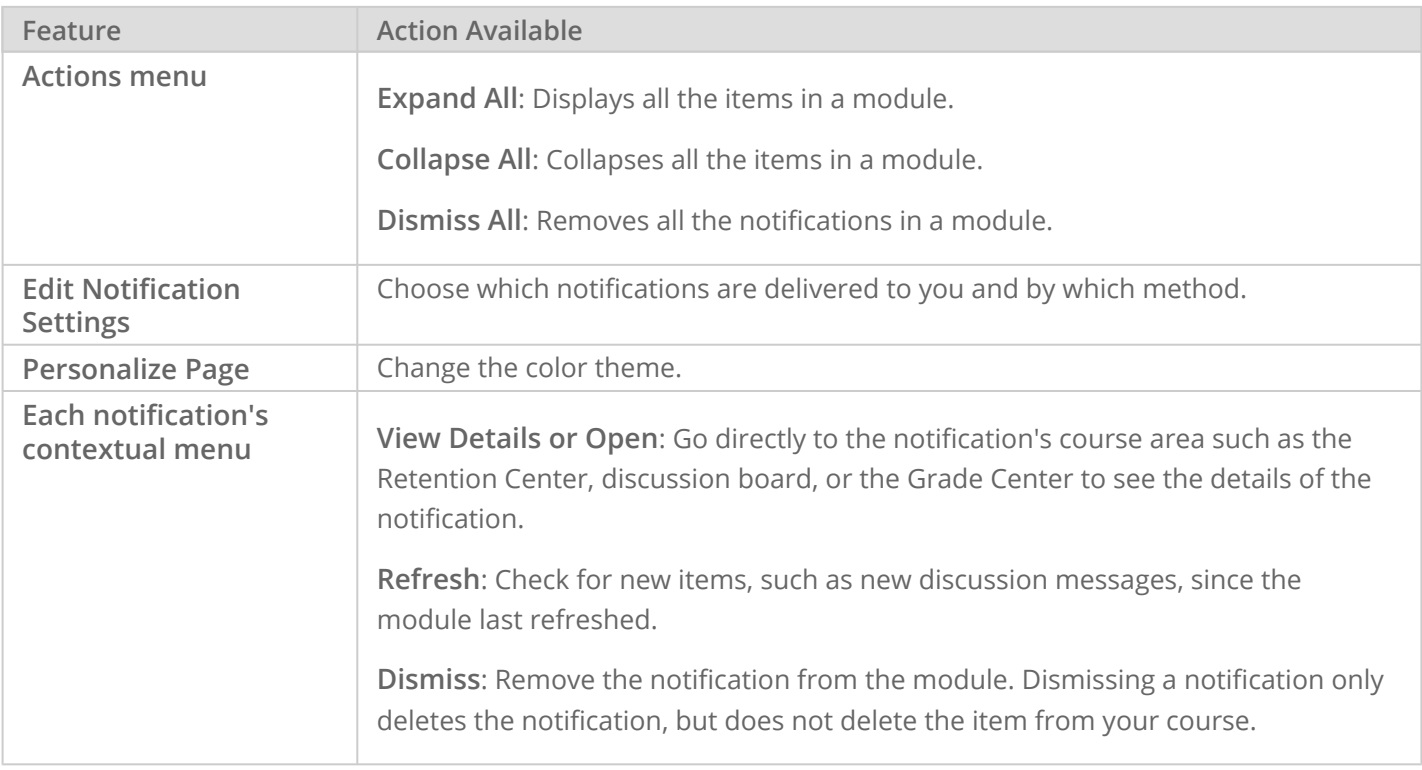

## **Blackboard Help**

## Notification Types and Removal

### Notification Types

These are the types of notifications that Blackboard Learn generates, if the notification type is set to **On** in the **Edit Notifications Settings** area:

- Announcement Available
- Assignment Available
- Assignment Due or Past Due
- Assignment Needs Grading
- Blog Needs Grading
- Content Item Available
- Course Available
- Course Message Received
- Course Quota Soft Limits
- Discussion Board Forum Needs Grading
- Discussion Board Thread Needs Grading
- Gradable Item Due
- Journal Needs Grading
- Needs Reconciliation
- Retention Center Rule Details
- Survey Available
- Survey Due or Overdue
- Survey Submitted
- Test Available
- Test Due or Overdue
- Test Needs Grading
- Unread Blog Posts
- Unread Journal Entries
- Unread Discussion Board Messages
- Wiki Needs Grading

#### Events that Remove Notifications

An item's notification is deleted when:

- A course item is deleted.
- A course is made unavailable.
- A course item's end date is reached.
- A student submits the test, survey, or assignment that generated an item available notification.
- An instructor grades the item that generated a needs grading notification.
- A course item's adaptive release rules are no longer met by the student.
- Notification of an item's availability is deleted after it is marked as reviewed (for a course item with review enabled).
- Unread discussion board posts, blog entries, and journal entries are viewed.
- A student no longer meets a Retention Center rule criterion.
- An item has passed its duration as determined by administrator settings—the default setting is 120 days.